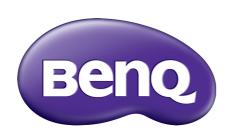

X-Sign 2.0 User Manual

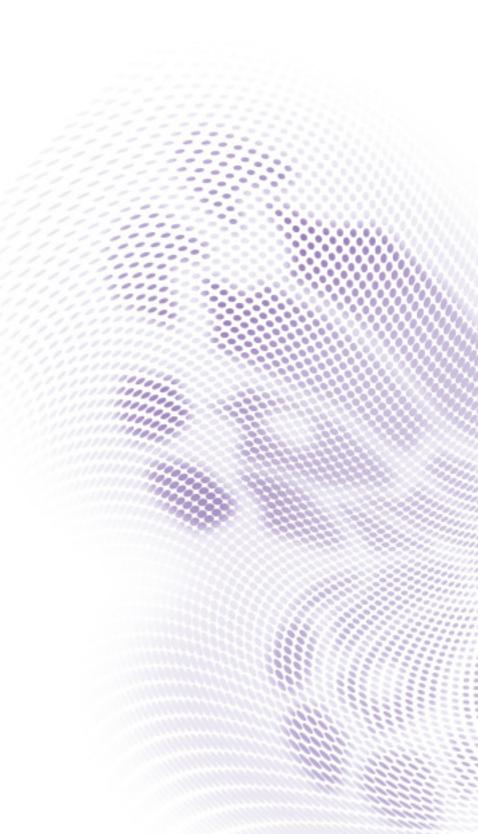

# Copyright

Copyright 2018 by BenQ Corporation. All rights reserved. No part of this publication may be reproduced, transmitted, transcribed, stored in a retrieval system or translated into any language or computer language, in any form or by any means, electronic, mechanical, magnetic, optical, chemical, manual or otherwise, without the prior written permission of BenQ Corporation.

All other logos, products, or company names mentioned in this manual may be the registered trademarks or copyrights of their respective companies, and are used for informational purposes only.

## Disclaimer

BenQ Corporation makes no representations or warranties, either expressed or implied, with respect to the contents hereof and specifically disclaims any warranties, merchantability or fitness for any particular purpose. Further, BenQ Corporation reserves the right to revise this publication and to make changes from time to time in the contents hereof without obligation of BenQ Corporation to notify any person of such revision or changes.

This user manual aims to provide the most updated and accurate information to customers, and thus all contents may be modified from time to time without prior notice. Please visit <a href="http://business-display.benq.com/">http://business-display.benq.com/</a> for the latest version of this manual.

# Table of contents

| enQ X-Sign 2.0                                                             | 4  |
|----------------------------------------------------------------------------|----|
| Basic                                                                      |    |
| How to register an account for X-Sign Manager                              |    |
| How to purchase the license from X-Sign Manager                            |    |
| How to import the license(s) to X-Sign Manager                             | 7  |
| How to import Local Delivery license in Windows Player                     | 9  |
| How to pair the signage with X-Sign Manager                                | 12 |
| How to upload your content from Designer                                   | 16 |
| How to create the channel                                                  |    |
| How to schedule the content in the channel                                 | 20 |
| How to play the content to single or multiple devices in different channel | 23 |
| How to push Real-Time Message to your BenQ Smart Signage remotely          | 26 |
| How to edit the device management structure                                |    |
| How to control BenQ Smart Signage remotely                                 |    |
| How to update device Player remotely                                       |    |
| How to switch the mode of Player                                           |    |
| How to play files with USB                                                 | 35 |
| Local Delivery                                                             | 38 |
| How to play content with Local Delivery                                    | 38 |
| Interactive                                                                | 44 |
| How to create interactive content with Interactive template                | 44 |
| How to create interactive content from designed templates with Area Link   |    |
| Video Wall                                                                 |    |
| How to set up the environment for video wall                               | 55 |
| How to create the video wall content from X-Sign Designer                  |    |
| Security                                                                   |    |
| How to get the device warning notification                                 |    |
|                                                                            |    |

# BenQ X-Sign 2.0

Created to help users of BenQ interactive flat panels and digital signages to better utilize their equipment, BenQ X-Sign includes BenQ X-Sign Designer for content creation and standalone mode schedule setting. BenQ X-Sign also includes BenQ X-Sign Manager and BenQ X-Sign Player for cloud-based content management and distribution, to show X-Sign Player in single or group displays.

#### **Basic**

#### How to register an account for X-Sign Manager

With BenQ IAM (Identify and Access Management), you can manage all of your BenQ services (including X-Sign Manager) in one account. Follow the steps below to register an account and connect to X-Sign Manager.

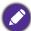

We highly recommend you use the administrator of organization to register a new account for manager users and devices.

- Go to BenQ Service website: https://service-portalstage.benq.com/BenQIAM/public/login. Suggested browsers are Chrome, Firefox.
- 2. If you are an administrator, click **Sign up** to register an Administrator account for the company. If you are a regular user, ask your company's administrator to create a user account for you. After you receive the account, click **Log in** directly after verifying your email.

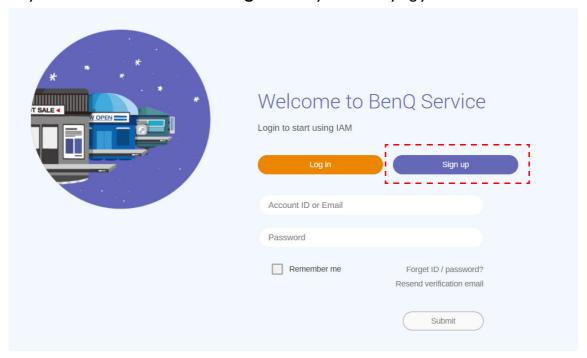

3. After you click **Sign up**, you will see the following message. As an administrator, click **Continue**.

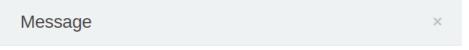

Notice: If you are an administrator in your company, press "Continue" to sign up an "Administrator Account" for your company. If not, please ask your company's administrator to create a user account for you and login in directly after verifying your email.

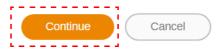

4. Fill in the following fields and click **Submit** to create a new Administrator account.

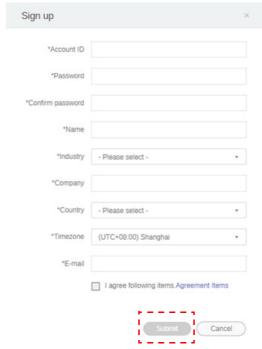

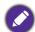

- For the account ID, enter a value between 4 and 20 characters long. Only numbers (0-9), upper and lowercase alphabets (A-Z, a-z), and the following special characters (-)(.)(\_) are allowed in the account ID and name.
- The password must be a combination of alphanumeric and must be between 6-12 characters. Passwords like "2945678" (all numbers), "eduabsc" (all alphabets), "12ab" (less than 6 characters), and "12abcd345678efg" (more than 12 characters) are unacceptable.
- Uppercase and lowercase letters don't need to be typed the same way every time you key in the password.

### How to purchase the license from X-Sign Manager

You can purchase the license from X-Sign Manager in License Management.

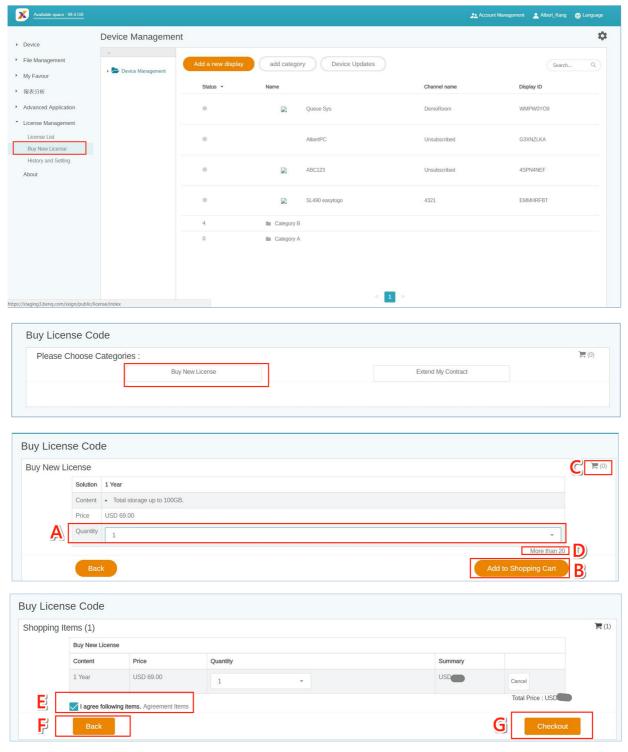

#### After clicking Buy New License,

- A. Choose the quantity of license which you want to purchase.
- B. Select Add to Shopping Cart.
- C. Click the shopping cart icon to access to the checkout page.
- D. If the quantity is more than 20, it is highly suggested that you select **More than 20**.

- E. After reading the agreement terms, click the checkbox.
- G. Click **Checkout** or you can leave this page F. by pushing the button back.
- H. After checking the quantity and the total price, click **Buy Now**.

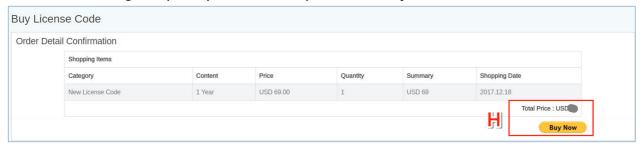

I. Log in the Paypal Account and finish the payment.

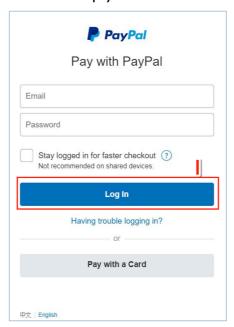

### How to import the license(s) to X-Sign Manager

Before controlling your device or playing the content remotely, you must pair the device with the license on X-Sign Manager.

1. You have to buy license(s) from Manager directly or from BenQ reseller. If you buy from Manager, the license will be sent to your Manager account directly. If you buy from the reseller, you have to import license(s) yourself.

2. Go to License Management > License List and click License Code Mapping.

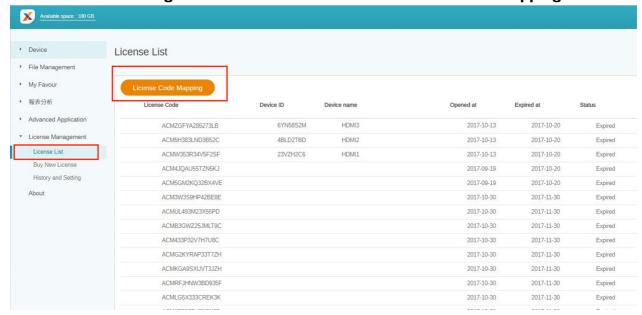

3. Enter the license code here. Click **Add** to import multiple licenses at one time.

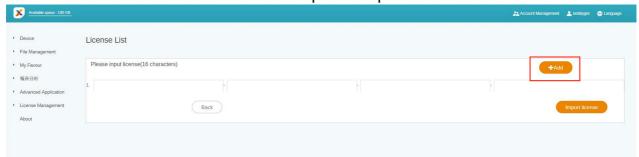

- 4. After entering the license code, click **Import license**.
- 5. You will see the imported licenses on the license list.

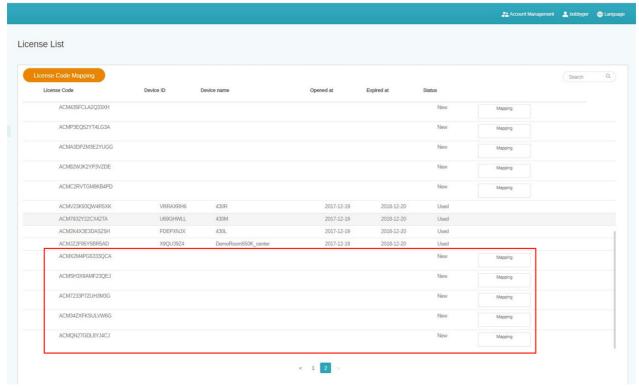

6. Now you can start to pair your devices.

### How to import Local Delivery license in Windows Player

You can use local delivery function with BenQ Smart Signage Display for free. You need to import Local Delivery license manually for Windows Player.

1. Press Esc button on Windows Player or MENU on BenQ Smart Signage remote controller to see the menu bar.

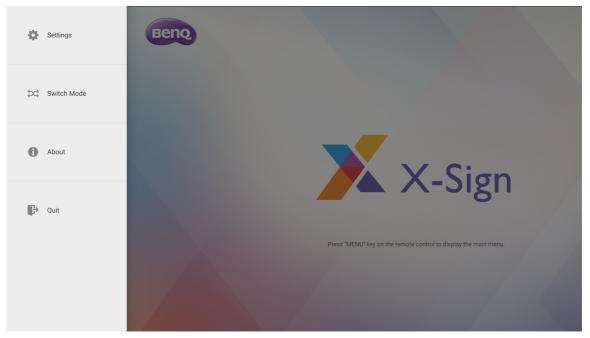

2. Choose Switch Mode.

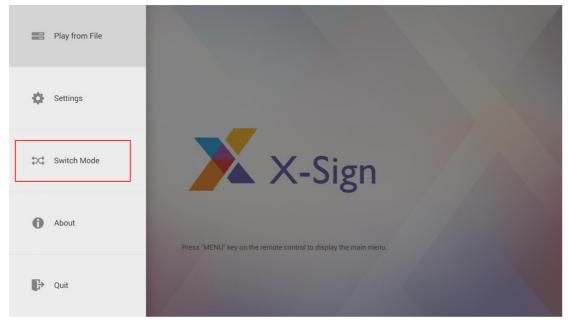

3. Select Local Delivery And Interactive and press Import License.

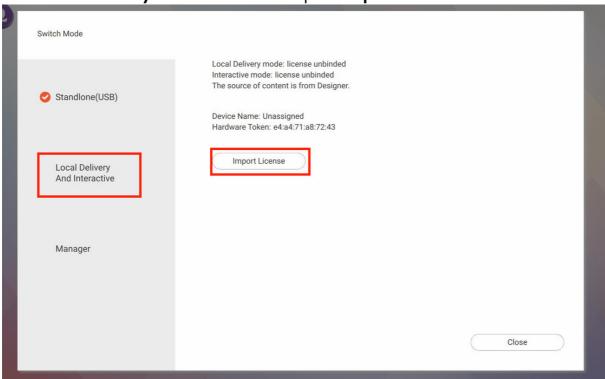

4. Enter the license code.

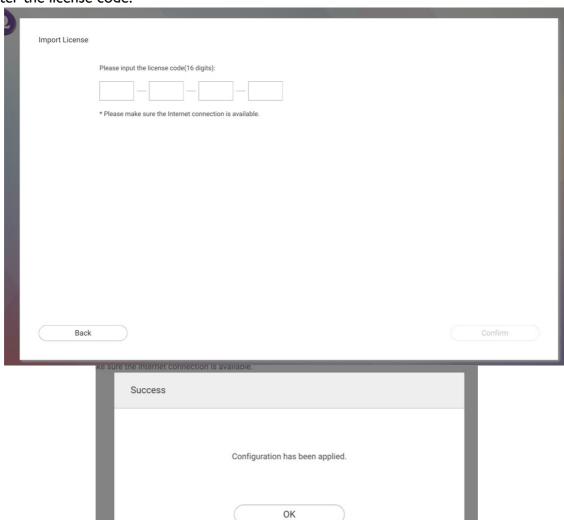

5. You will see the license binded message from Local Delivery column.

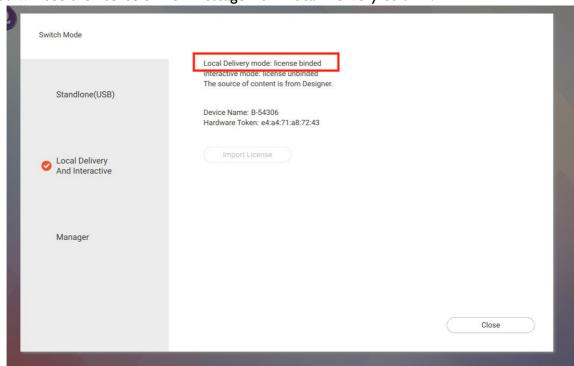

#### How to pair the signage with X-Sign Manager

If you want to play the content from Internet or control multiple devices remotely, you have to pair BenQ Smart Signage with X-Sign Manager.

- I. Launch X-Sign Player.
- 2. Press Esc button on Windows Player or MENU on BenQ Smart Signage remote controller to see the menu bar.

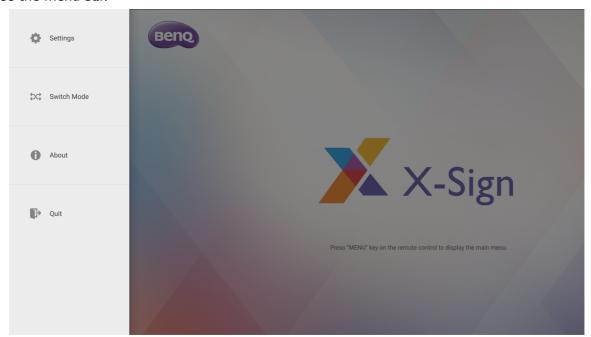

3. Choose **Switch Mode** to switch to Manager mode.

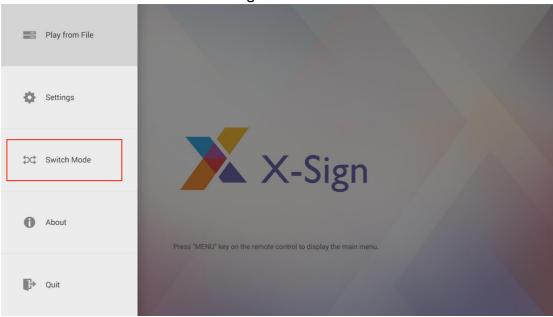

4. Choose **New Device** to start pairing.

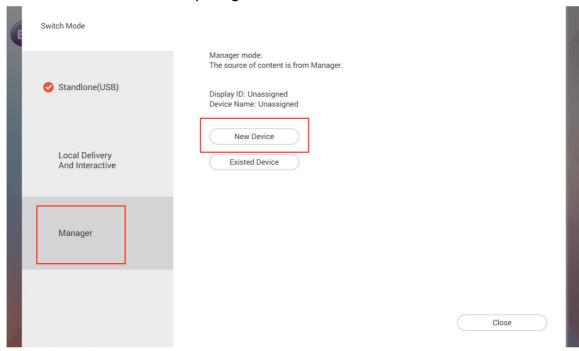

5. Get the Display ID on this page then go to X-Sign Manager to pair the license.

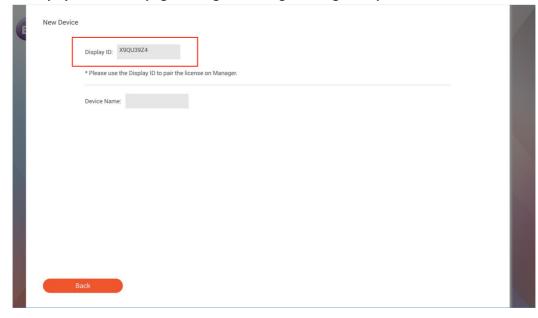

6. Go to X-Sign Manager. Then go to Device Management and choose Add a new display.

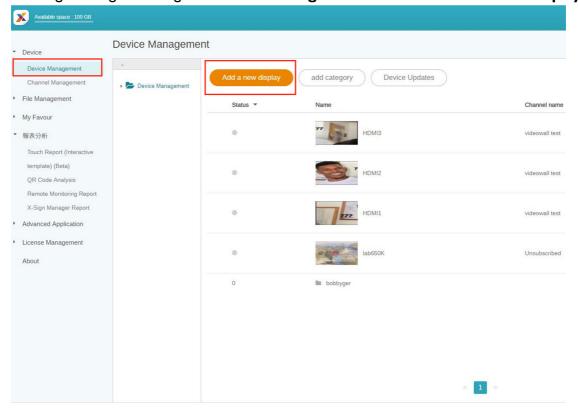

- 7. Enter required information as below.
  - **Display ID**: the device information from X-Sign Player.

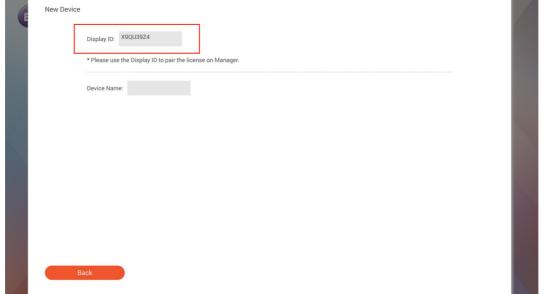

• Mapping license code: Choose the license you want to pair with the device. You have to make sure you already buy the license and import to X-Sign Manager.

• City of equipment: Choose the city where your device lies in. Time zone of the device (Android) needs to be the same as you set here.

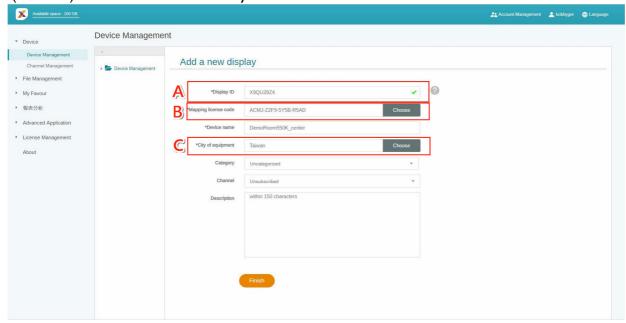

8. After you finish the setting, click **Finish** to continue.

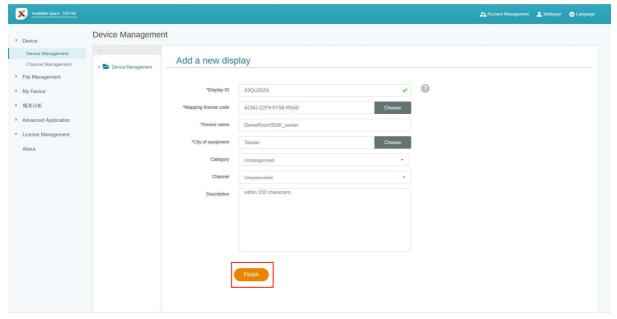

9. A message, "New device has been created", will show up on the screen when the signage is successfully paired with X-Sign Manager.

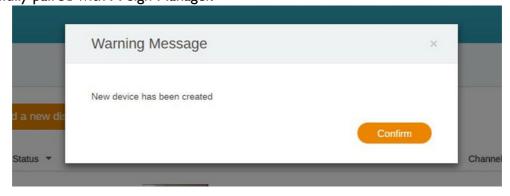

10. You will also see the message shown on the signage.

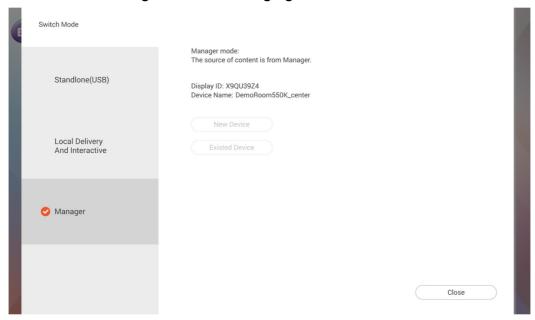

11. Now you can control your device and play content remotely from X-Sign Manager.

#### How to upload your content from Designer

With X-Sign 2.0 Designer, you can directly upload your content to Manager. You don't need to save the project and upload it separately.

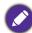

- You need to have an account on X-Sign Manager. Refer to Basic on page 4 for more information.
- Make sure your account has the authority to upload files.
- 1. Press Login to log in the X-Sign Manager account.

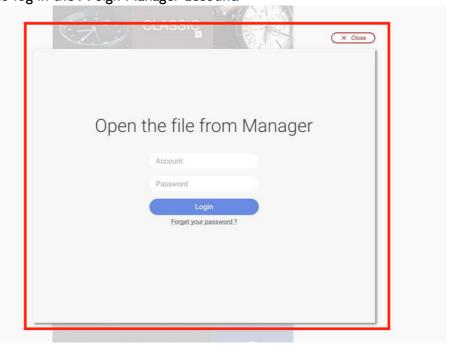

2. Once you have successfully logged in, you can see your account information.

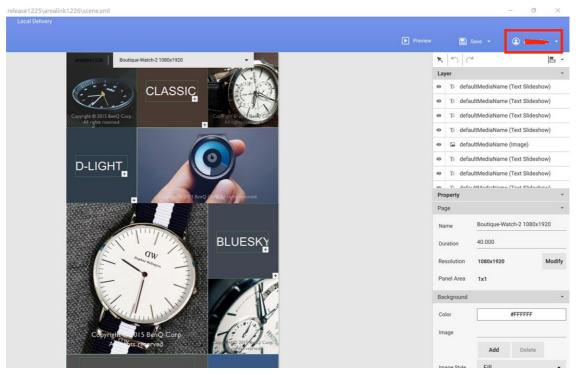

3. As soon as you finish making the content, press Save and Upload.

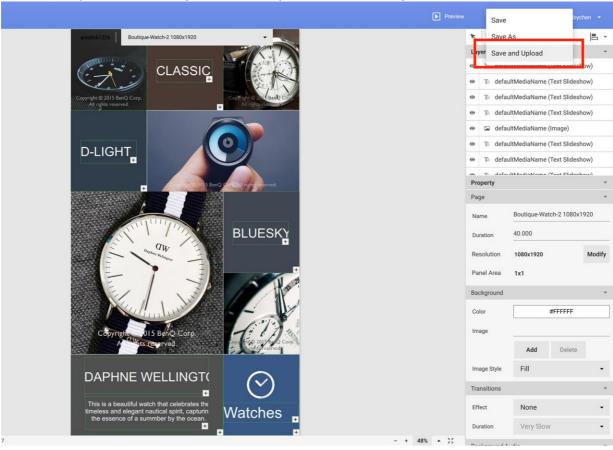

4. The file list on Manager will be shown automatically. Choose the path to store the file, then press **Confirm**.

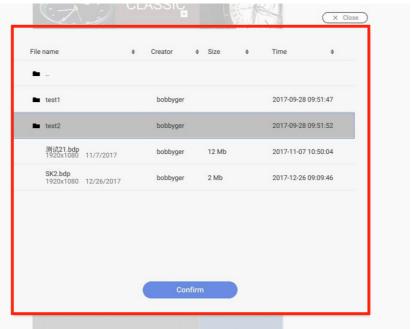

5. Designer will automatically upload the file to Manager.

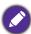

If you want to modify a file, you have to choose the same path and upload again. It will only upload the changes rather than the whole file.

6. Now you can go to X-Sign Manager to schedule your content.

#### How to create the channel

Follow the steps A to N to create the channel.

- A. Click Channel Management.
- B. Click **Add new Channel** to the creation page.

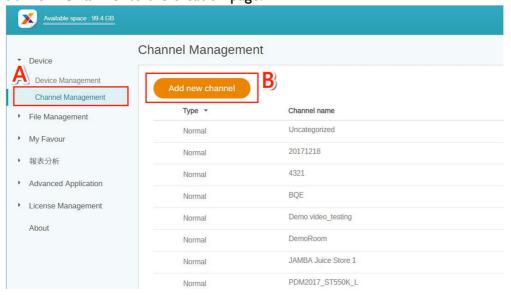

- C. Enter the channel Name.
- D. Select the default playing content when there is no schedule in this channel. You can choose "Default Content".

- E. Choose to enable anti-image retention.
- F. Fill in the description of the channel.
- G. Click **Confirm** to finish the creation page.

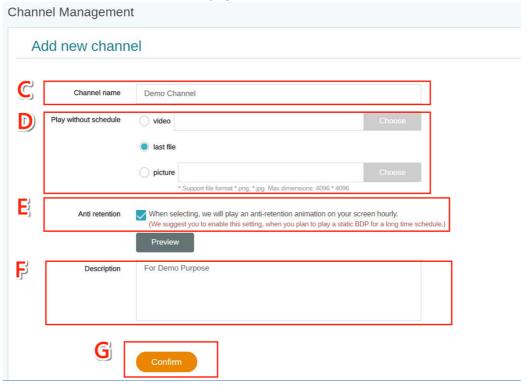

- H. Select to finish the settings.
- I. Select to add the existing device to the channel.

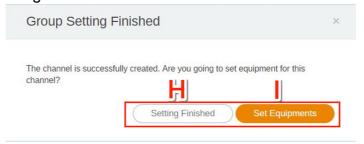

- J. Re-edit the information of the channel.
- K. Add the existing device to the channel, then you will see a new page.

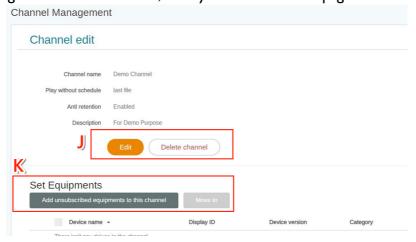

• L. Select multiple displays to add into the channel.

- M. Search the name of the display in the search bar.
- N. Click **Confirm** to finish the operation.

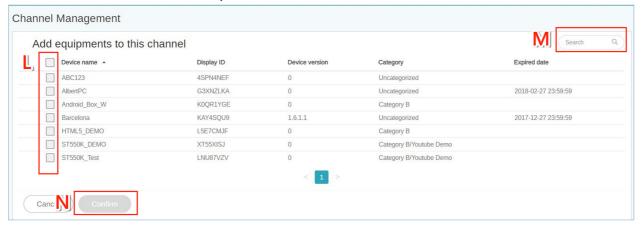

#### How to schedule the content in the channel

With X-Sign Manager, you can easily play the same content on multiple displays remotely. You can also play different content whenever you want.

- 1. Be sure that the device's license in the channel hasn't expired yet.
- 2. Go to **Device > Channel Management**, then choose the channel you want to play the content.
- 3. Click is and you will see the schedule management page of Channel. Click the time slice you want to set schedule.

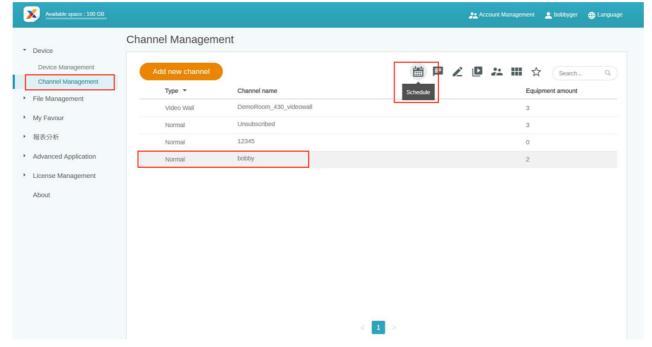

- 4. You will see the schedule setup window. Below is some required information.
  - A. Select the project you want to play on the channel. Be sure to upload your project file to Manger first.
  - B. Set the schedule time you want to play the content.
  - C. Enable to play content all day long.

D. Enable to play content periodically.

E. You can set time here. You have to set the end date and choose to repeat by day or week.

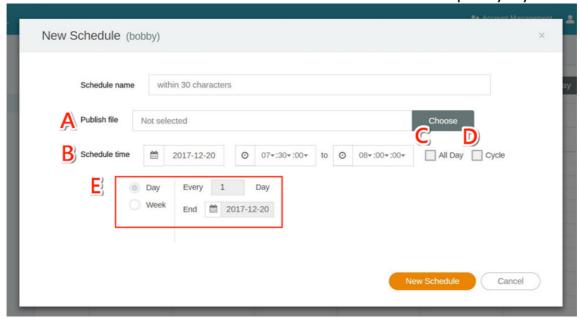

- 5. After all configuration is set, click **New Schedule**.
- 6. You will see the schedule on the management page.

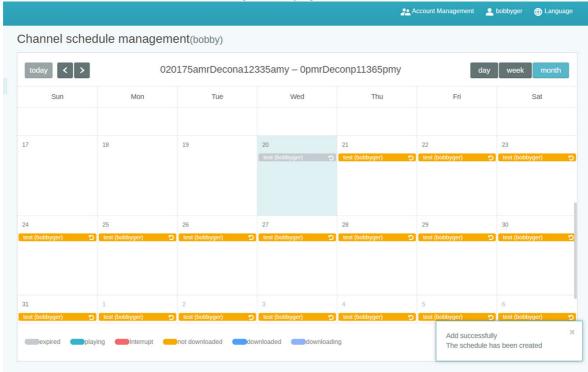

7. Double click the schedule event, and you can see the status of devices in the channel.

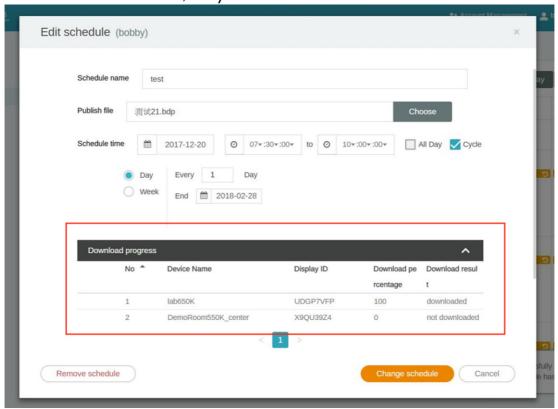

### How to play the content to single or multiple devices in different channel

**Interrupt** on X-Sign Manager functions to play content on one or multiple devices in different channels.

1. Go to the **Device Management** page, then choose the device you want to play the content.

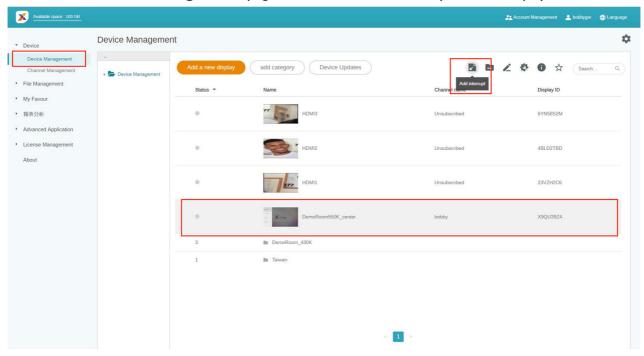

- 2. Click is to go to the schedule management page.
- 3. Click **Interrupt** to set the interrupted schedule.

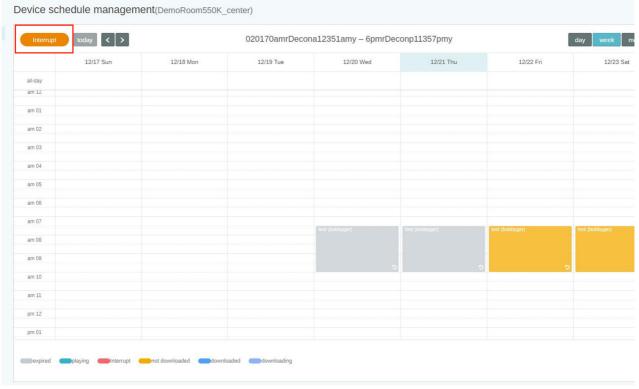

4. You will see the schedule setup window. Refer to How to schedule the content in the channel for more information about A-E.

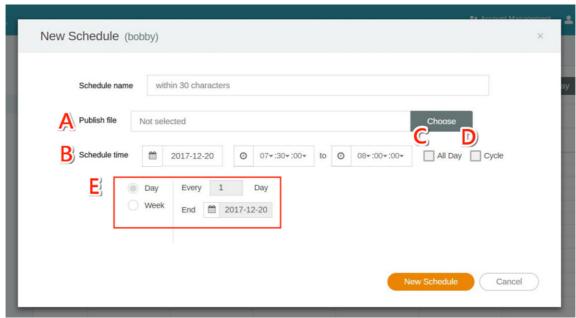

- 5. After all configuration is set, click **New Schedule**.
- 6. You will see the schedule on the management page.

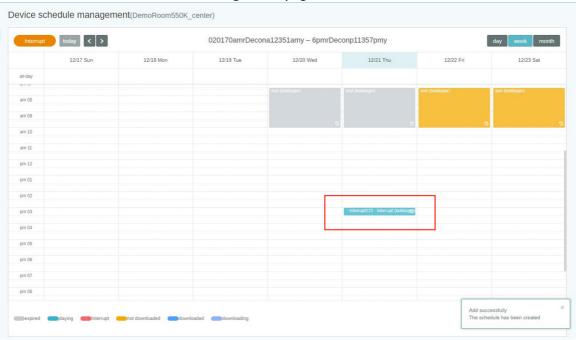

7. You can also set interrupt for multiple devices in the same category.

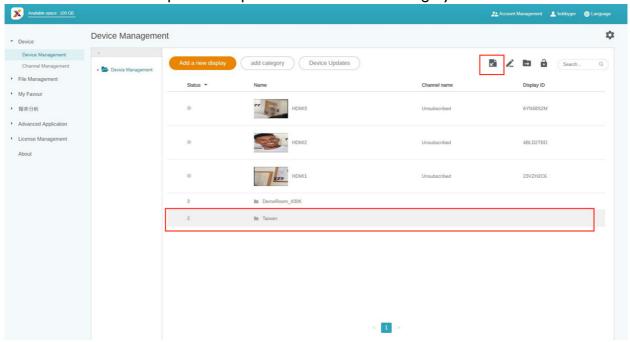

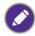

- Even when the device is in the channel schedule, you can still use **Interrupt** to play the file.
- A device can only set one **Interrupt** at one time.

### How to push Real-Time Message to your BenQ Smart Signage remotely

With Real-Time Message on **Channel Management**, you can easily push instant message to single or multiple devices. You don't need to edit content again.

- 1. Make sure that the device has already paired with X-Sign Manager.
- 2. You must create one channel and move device(s) into it.
- 3. Go to the **Channel Management** page. Select the channel you want to push the message to. Then click .

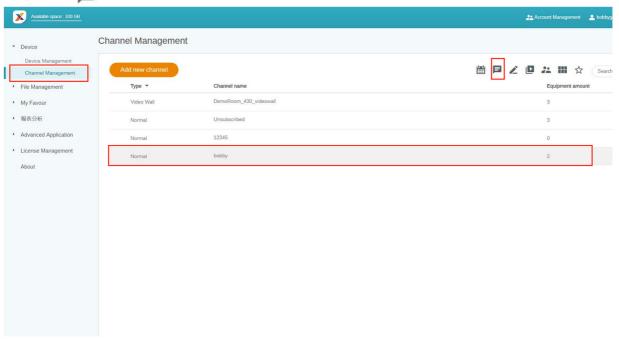

- 4. You will see the message settings page.
  - A. Enter the message you want to push.
  - B. Choose the style and layout for the message.
  - C. Set the duration for playing the message. The maximum time to play the message is 24 hours.

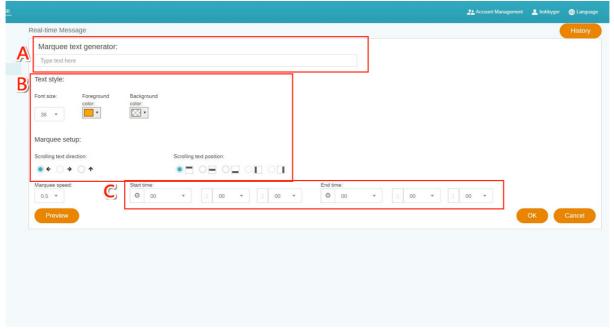

5. You can click **Preview** to see what the effect looks like on your display.

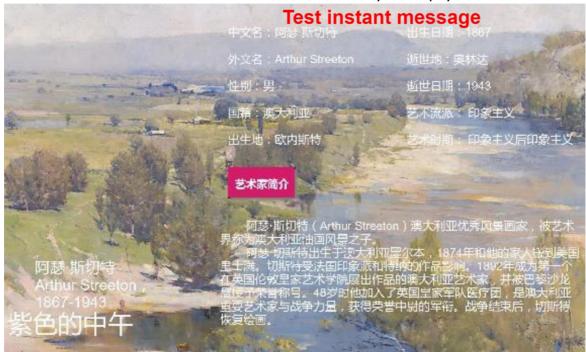

- 6. After you finish the setting, click **OK**.
- 7. You can click **History** to see the record of each instant message event.

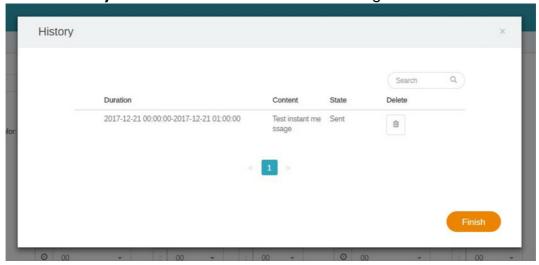

8. You can also see the status or even delete it.

## How to edit the device management structure

On X-Sign Manager, you can manage devices with hierarchical structures which make you control multiple devices with ease.

I. Click add category to create a folder.

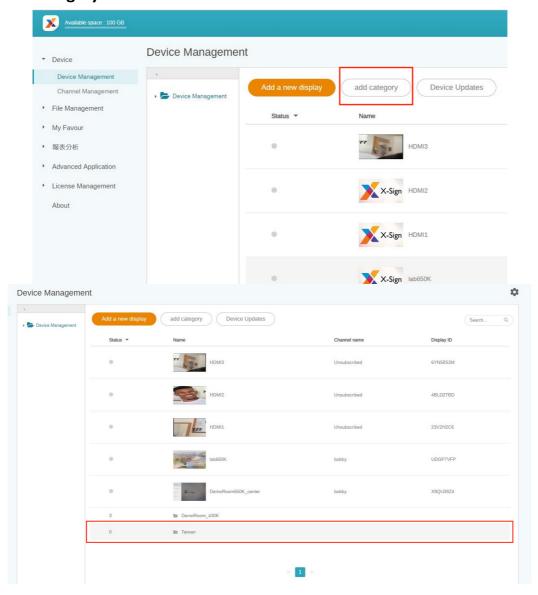

2. You can see the folder structure on the left side. You can easily create a hierarchical folder structure.

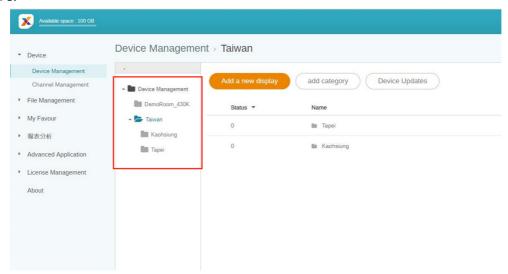

3. Click **Add a new display** then set it to the related category.

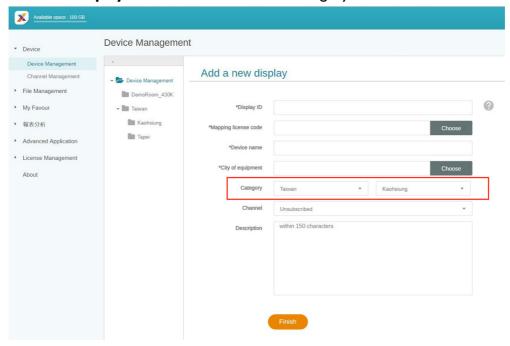

4. You will see the device in the related folder.

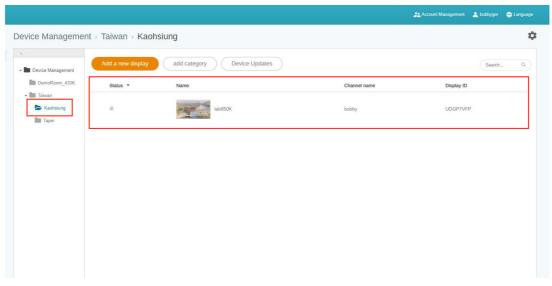

5. For existing device(s), click to move it to the correct folder.

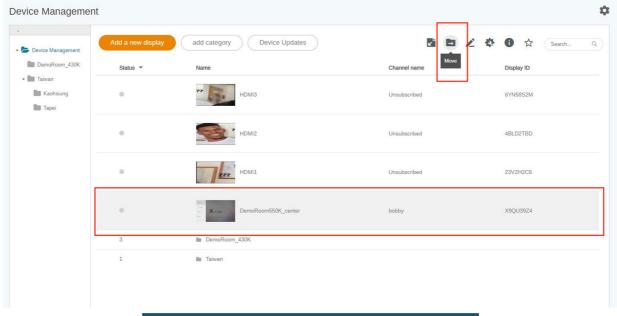

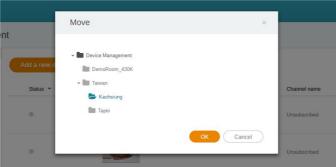

6. Now you can start to customize your display structure.

#### How to control BenQ Smart Signage remotely

With X-Sign Manager, you can control your devices remotely. The function is only compatible with BenQ Smart Signage Series' hardware.

I. Make sure that your device is already paired with X-Sign Manager and is online.

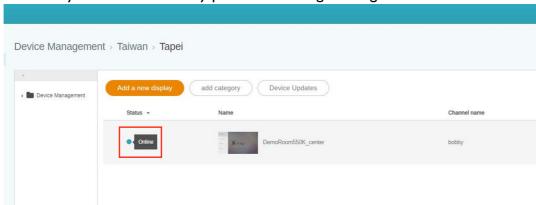

2. Go to the **Device Management** page, choose the device you want to control, and click ...

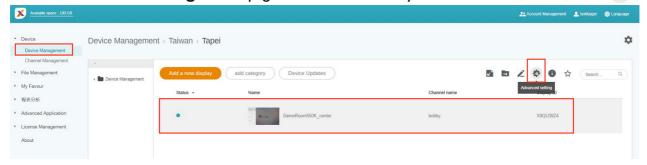

- 3. You will see the **Device control** page.
  - A. Control the screen.
  - B. Reboot the device. The device will automatically launch X-Sign Player after rebooting.
  - C. Remove all playing content from the device.

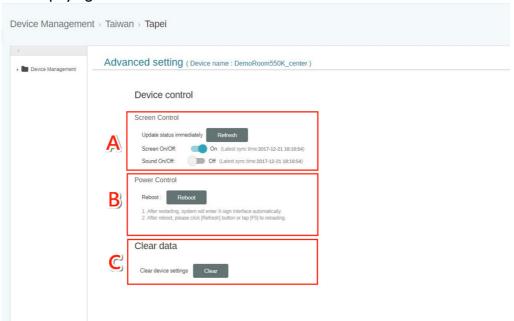

4. You have to reload this page after setting the device to get the latest status.

#### How to update device Player remotely

With X-Sign Manager, you can easily update X-Sign Player on your devices remotely.

- 1. Go to Device > Device Management.
- 2. Click Device Updates.

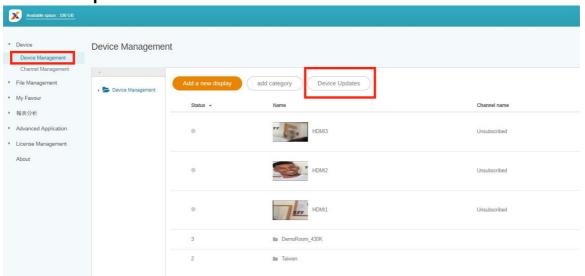

3. You will see a list of devices available to be updated. Select the device(s) you want to update.

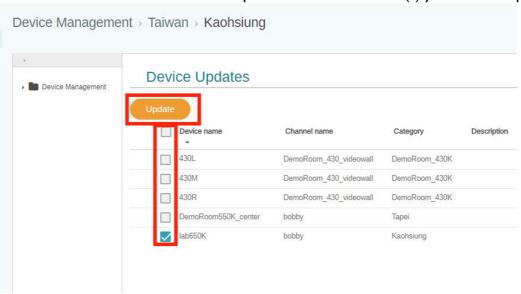

- 4. During updating, the playing process will temporarily be stopped.
- 5. After the device is updated successfully, it will be removed from the list. The device will be updated to the latest version of Player.
- 6. If the device is offline, the system will wait until the device is online and send the update request.

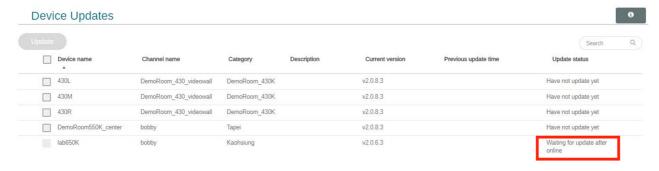

7. If you want to update Player from I.6.X to 2.0.X, you have to reboot the device or the device can't play content normally. It's highly recommended you use device control function on X-Sign Manager, which can make you reboot device remotely.

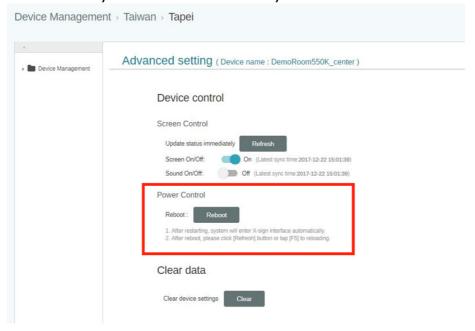

## How to switch the mode of Player

There are three modes for Player to play the content:

• Standalone (USB): Directly play the content from USB.

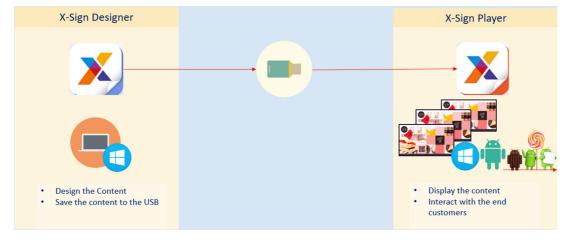

• Local Delivery (need the license): Play the content from Designer connected in the same subunit with Player.

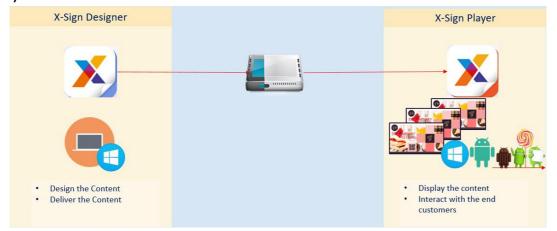

• Manager (need the license): Play the content from Internet. Player has to pair with Manager.

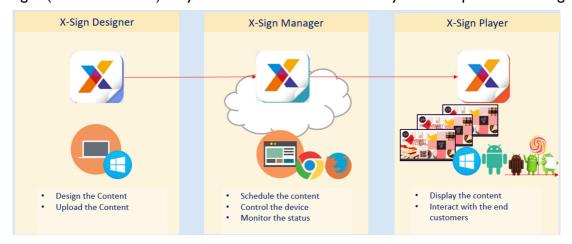

I. Press Esc button on Windows Player or MENU on BenQ Smart Signage remote controller to see the menu bar.

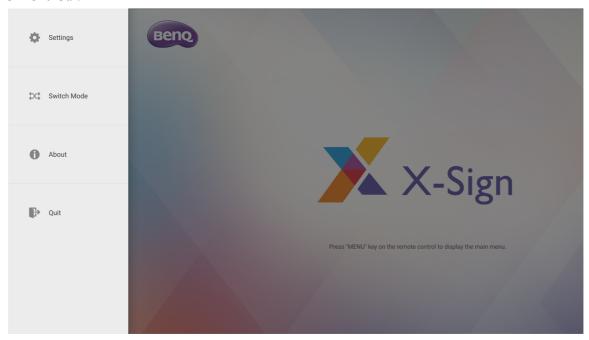

2. Choose Switch Mode.

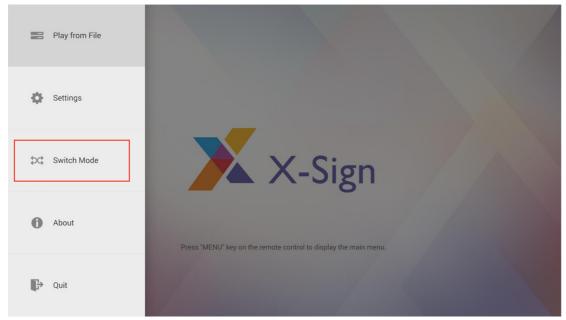

3. Select the mode you want to play the content.

#### How to play files with USB

In X-Sign Player 2.0, for standalone function you can play files with your local storage or everywhere with your USB. The following is an introduction of how to play file from USB.

1. Switch to **Standalone(USB)**, then press **Close**. Refer to How to upload your content from Designer on page 16 for more information.

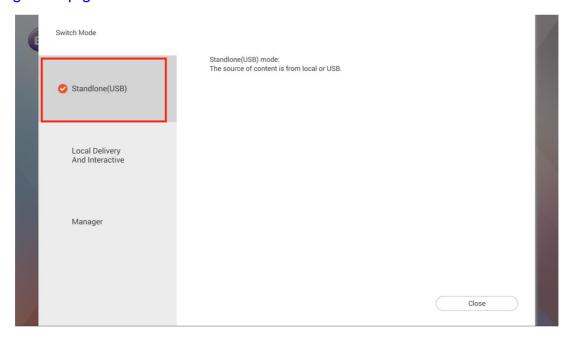

2. Tab the menu bar again, and press Play from File.

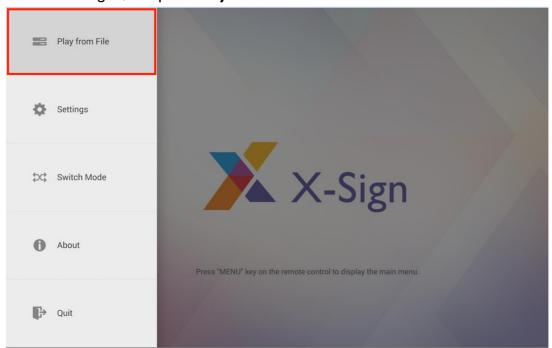

3. Keep pressing **Back** to go back to the root folder. Then go to the "mnt" folder.

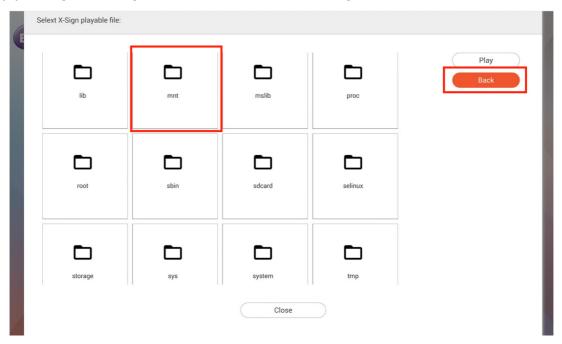

4. Select the "usb\_storage" folder.

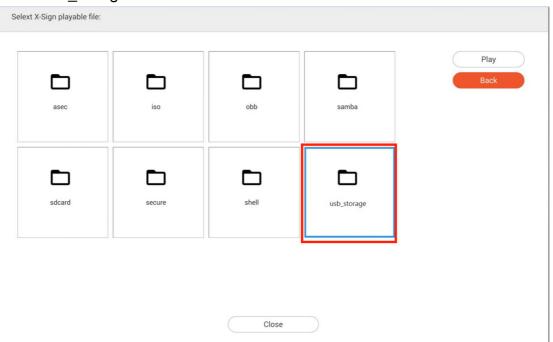

5. Choose the file you want to play, then press Play.

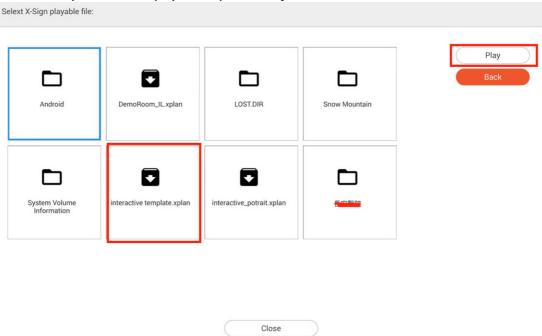

6. Now you can enjoy your content.

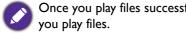

Once you play files successfully, the path will be remembered. You don't have to choose the path again next time

# Local Delivery

## How to play content with Local Delivery

With X-Sign Local Delivery, you only have to connect your PC (Designer) with BenQ Smart Signage in the same subnet. Then you can play and schedule the content with the device(s) without other servers or Internet.

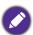

The maximum number of devices that can be played by Local Delivery is 16.

 Switch to Local Delivery And Interactive, then press Close. Refer to How to upload your content from Designer on page 16 for more information.

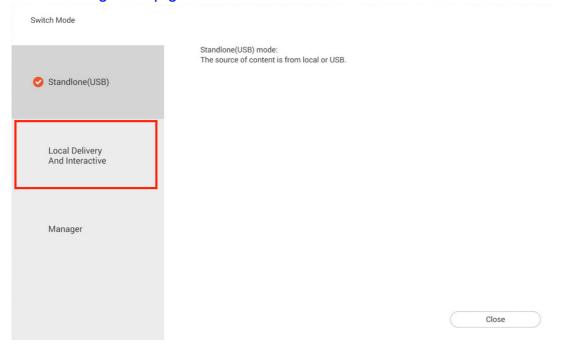

2. Make sure your PC and displays are in the same subnet. Open X-Sign Designer on your PC.

3. You can press **Local Delivery** on the main page or on the top function bar.

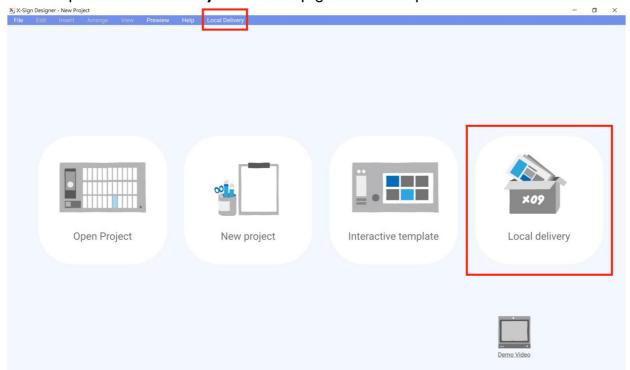

- 4. On the Devices page, you will see all devices which are in the same subnet and in **Local Delivery and Interactive** mode.
  - : Change the name for the display.
  - (II): Pause current playing content of the device.
  - E Device screen has the flash effect to let you distinguish which device is being used now.

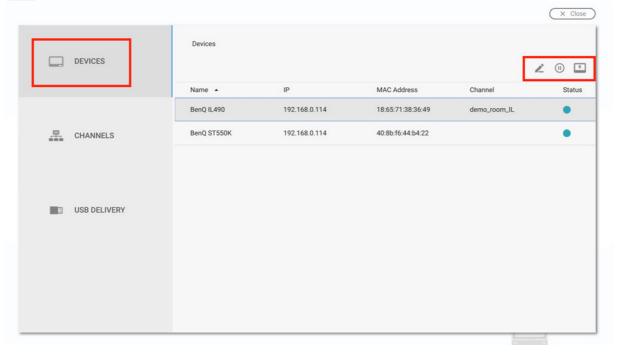

5. Before setting schedule and playing content, you must add the device into the channel.

6. Go to CHANNELS, then press Add Channel.

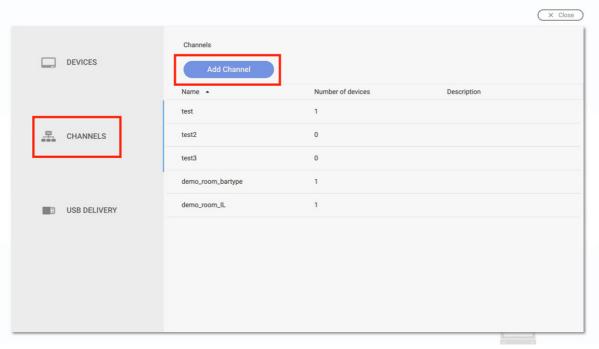

#### 7. For creating the channel:

- A. Enter the basic information of the channel.
- B. The device list is already in the channel.
- C. Add a new device into this channel.

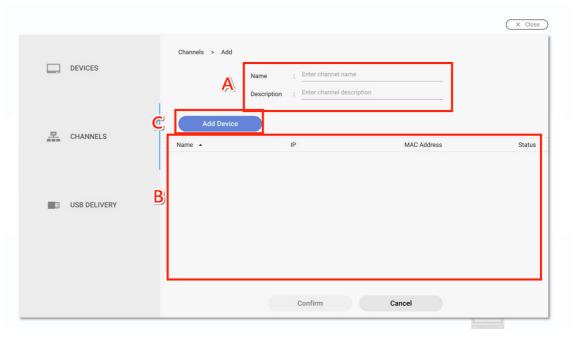

8. Select the device you want to add to the channel, then press **Confirm**.

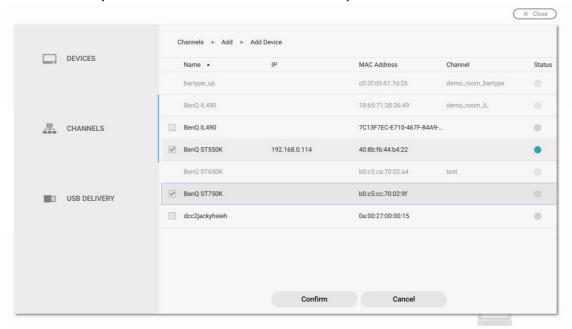

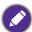

A device which is already added to one channel can't be added to another channel. You have to remove it from its channel first.

9. You can also press 🗂 to remove devices from the channel.

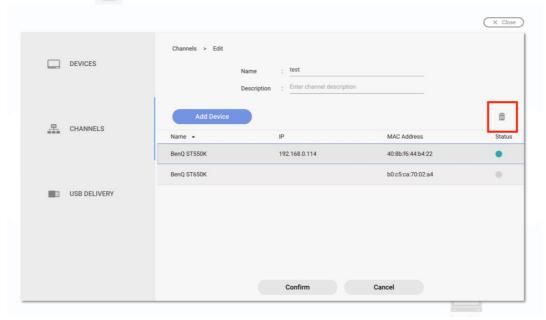

- 10. After the channel is created successfully, you can control channels as below.
  - : Set Schedule for the channel.
  - Edit the channel for the basic information and the devices in it.
  - (II): Pause the current playing content of the channel.

### : Delete the channel.

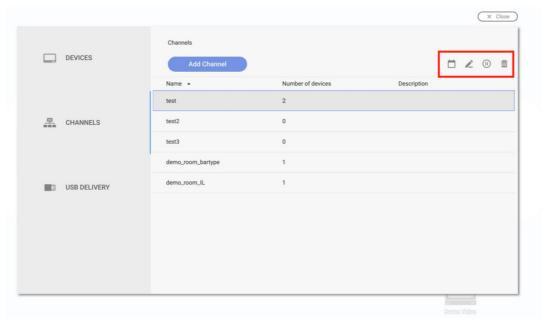

- II. Press and you can set schedule for the channel.
  - Add Schedule: Create a new schedule for the channel. You can also double click the time table to create it based on the time you choose.
  - Import Schedule: Import the **Standalone(USB)** mode playable file to be the schedule for the channel.

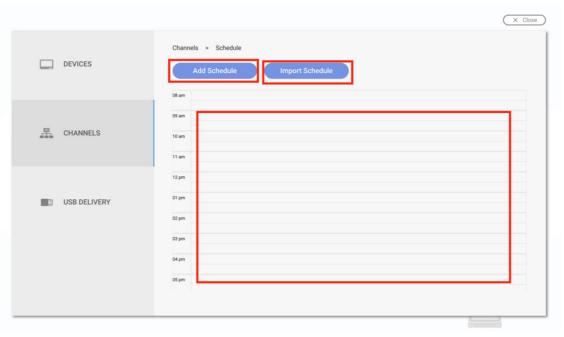

12. After pressing Add Schedule, you can start to set the schedule.

A. Choose the project you want to play in the schedule. Press and you can see the recent file. Press **Browse** to select the file from the file explorer.

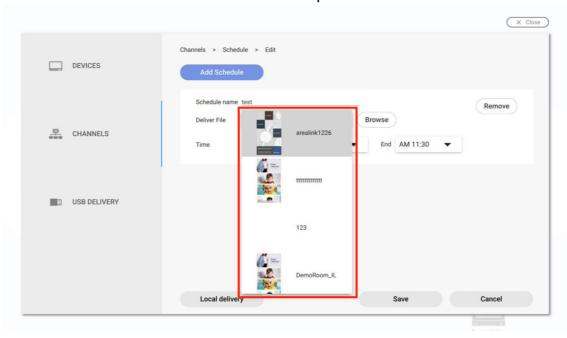

B. Set the time for the schedule.

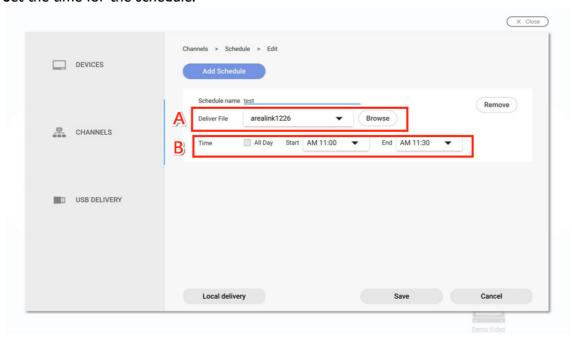

13. You can also press **Remove** to remove schedule from the channel.

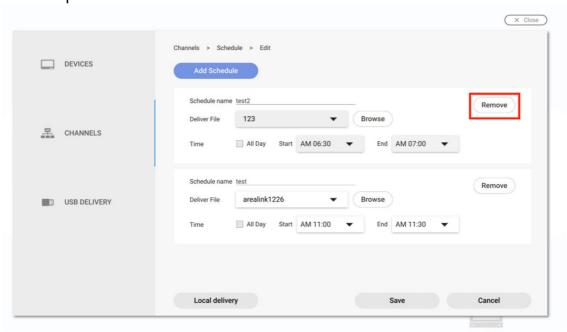

14. You can set multiple schedules in the channel. After you finish the setting, press **Local Delivery** to deliver the schedule content to all devices in the channel.

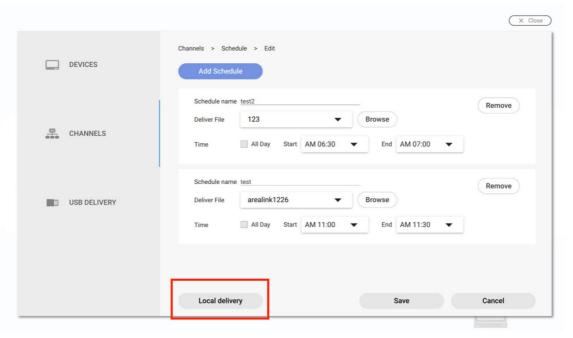

15. Now devices in the channel will start to play content based on your schedule.

# Interactive

## How to create interactive content with Interactive template

X-Sign Designer Interactive template can help you create interactive content in a few steps. It will be the best solution for BenQ smart signage IL series (with touch function).

1. Launch X-Sign Designer, then choose Interactive template.

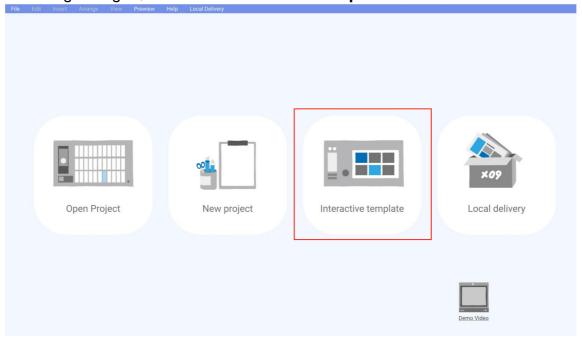

2. Choose the template style you want to use. Set the name and path for the file, then press **Confirm**.

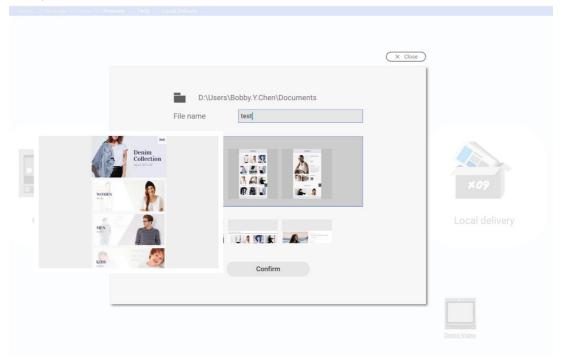

3. Press Map View, and you can see the structure of the template.

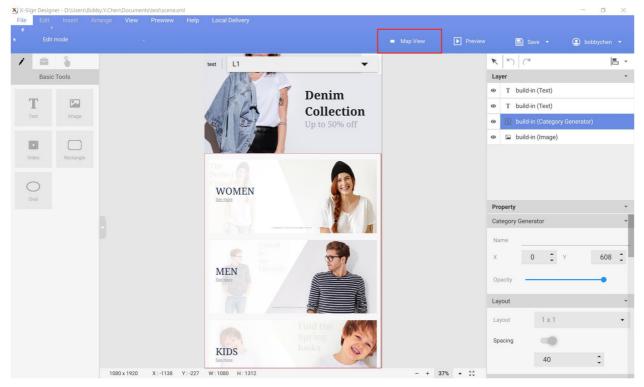

- 4. Below are the basic functions of **Map View**.
  - A. Choose the page and you can see the preview on the left side.
  - B. Choose **Edit** to go to Layout page (Level X) to change the layout.
  - C. Choose the page and you can see related subpages.
  - D. Hold down the page then drag and drop to change the page order.
  - E. Double click to go to the content page (LX) directly to edit.
- There are three layers' structures:
  - Level 1: Main page
  - Level 2: Category

#### Level 3: Item/ Product

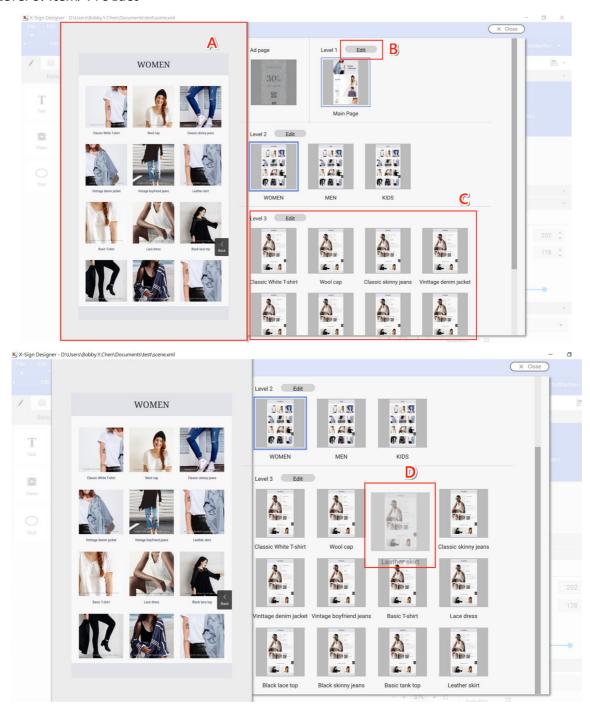

5. On Layout page (Level X), click **Category Generator** to change the layout.

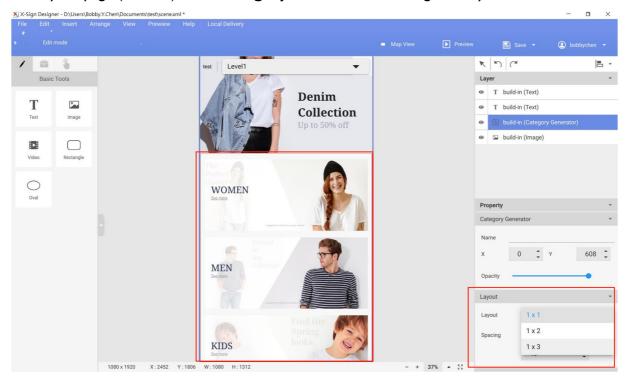

6. On Content page (LX), double click **Import images** to import the content to **Category Generator**.

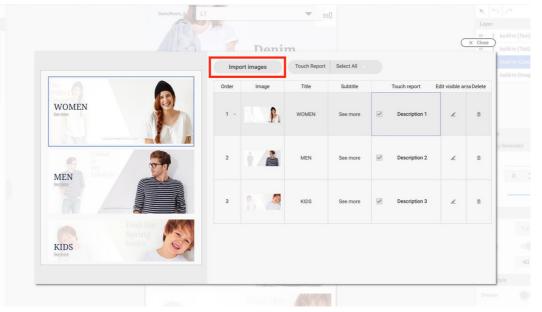

- 7. Below are other functions of **Category Generator**.
  - A. Change the order of the items. Drag and drop the item to change the order.
  - B. Change the image source.
  - C. Change the display strings here.
  - D. Enable **Touch Report** to see the touch analysis report on Manager. You can enable/disable all by pressing the top-right button.

E. Set the visible area for the picture of items.

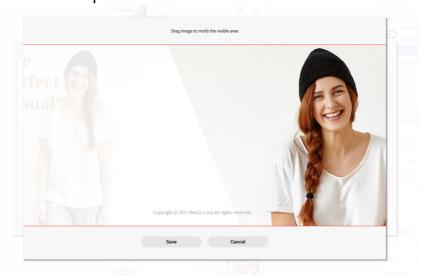

F. You can also right click mouse to delete it. Once you delete the item, you also delete related subpage(s) which can't be recovered.

G. You can preview the page. You can scroll to see the whole page.

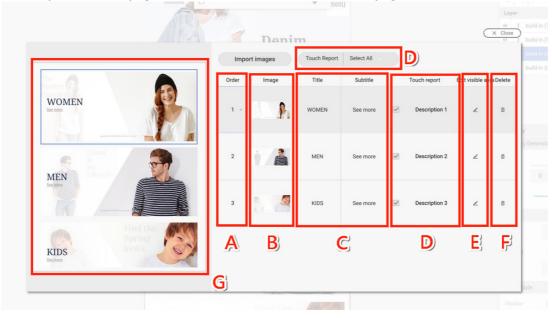

8. The number of items you import into the template will automatically generate the related next layer.

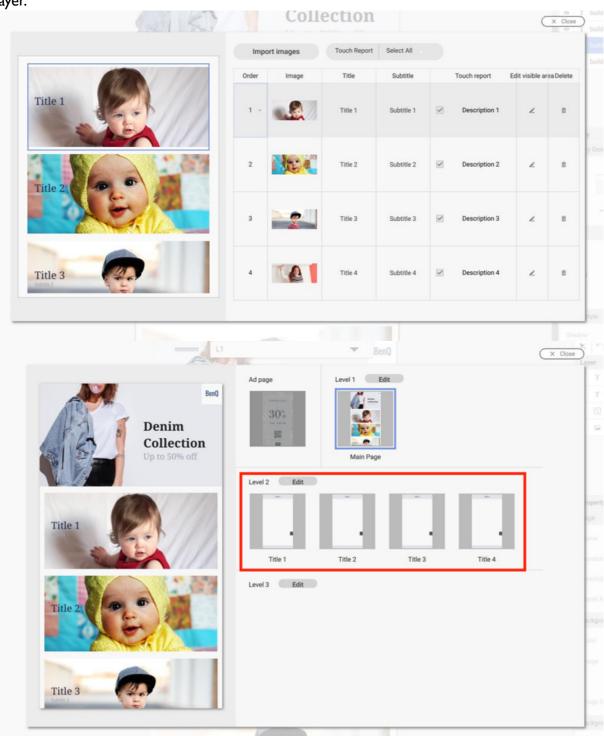

9. On Layout page (Level X), you can insert a widget. It will apply to all related Content pages (LX). You can't insert any widgets in Content page (LX) separately.

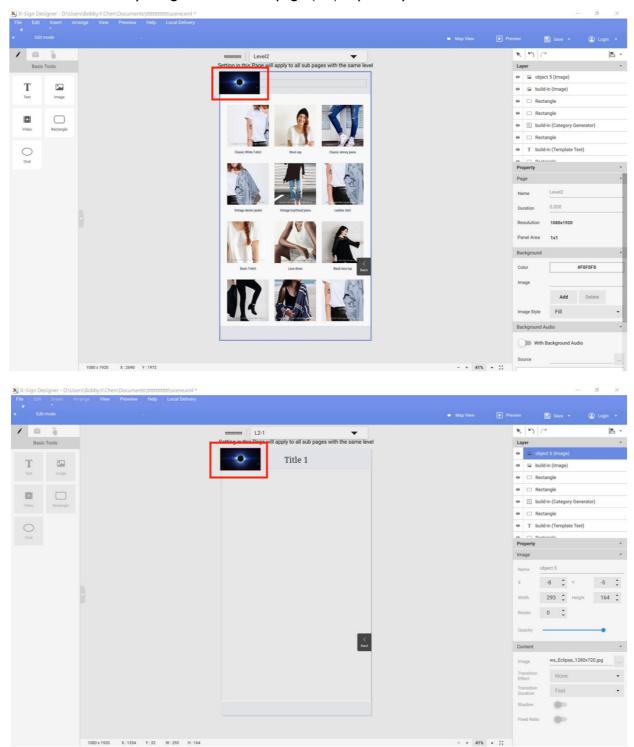

10. On Layout page (Level X), you can also remove a built-in widget in the interactive template. Once the widget is removed, it can't be recovered.

11. On Content page (LX), you can set the content for a built-in widget.

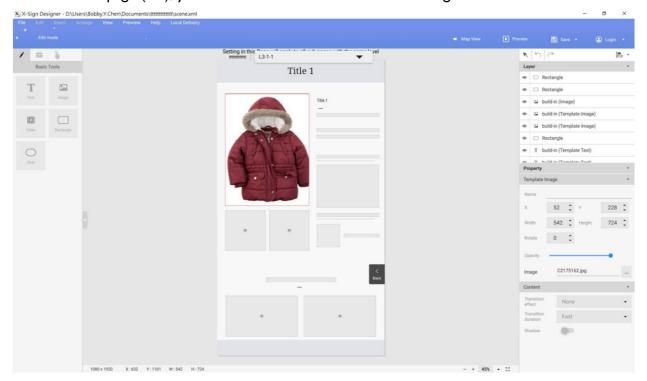

12. Enjoy creating your interactive project with our interactive content.

# How to create interactive content from designed templates with Area Link

There are two ways to create interactive content in X-Sign Designer.

- Interactive Template: Three layers' structures designed by BenQ Designer which make you change your content easily. Refer to Press to add more receivers. The default will be the administrator only. on page 61 for more information.
- Area Link: For you to customize the link relation yourself. You can easily use it to turn the original project into the interactive project as you wish.

The following is an introduction of how to create an interactive content with Area Link.

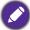

Be sure that your smart signage has successfully imported with the interactive content otherwise the touch function may not work.

1. Open the project you want to change to the interactive content, then select **Overview** mode.

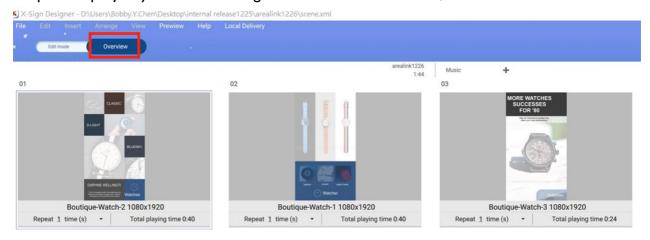

2. Choose the page you want to set the link, then press **Set Link Area**.

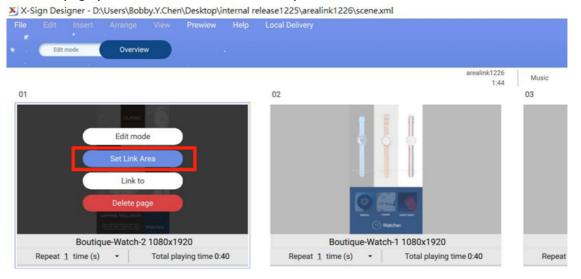

3. You will see **Link Area** setting wizard. Drag an area to create an Area Link.

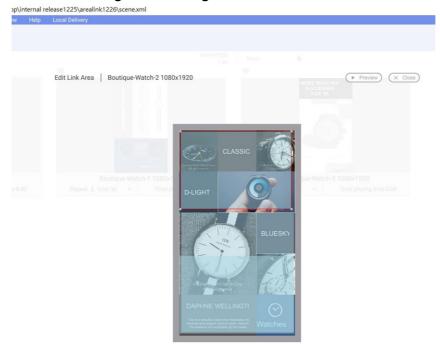

- 4. In Area Link configuration, you can set:
  - A. Set the page you want to link to. After tabbing the area, you can see the related page.
  - B. Set the link effect. You can go to the link page directly or to the link page overlapping the original one.
  - C. Set the transition effect.
  - D. After you finish the setting, you can preview the effect.
  - E. Go to and edit other pages.

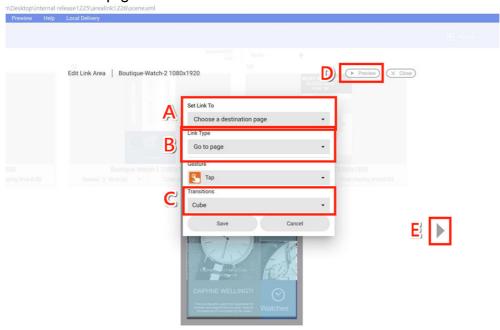

5. Set link to the previous page, then you can go back to the previous page.

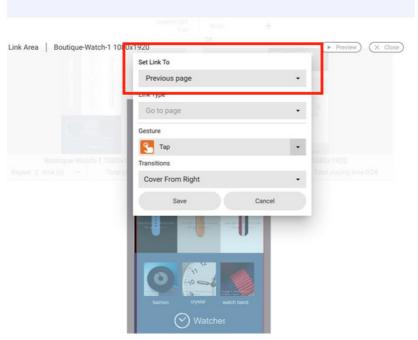

- 6. After you finish the setting, press **Save**.
- 7. Now you can enjoy creating interactive content.

### Video Wall

## How to set up the environment for video wall

With X-Sign Manager and Player, you can easily set up the video wall environment with BenQ Smart Signage. You can see the following 1x3 video wall for example.

1. Pair all devices which are used for video wall with X-Sign Manager.

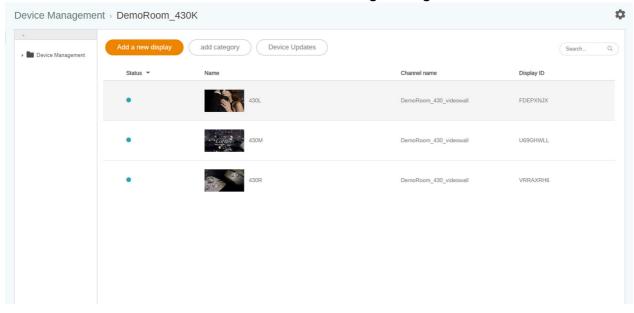

2. Go to Channel Management to create a channel to add these devices to the channel.

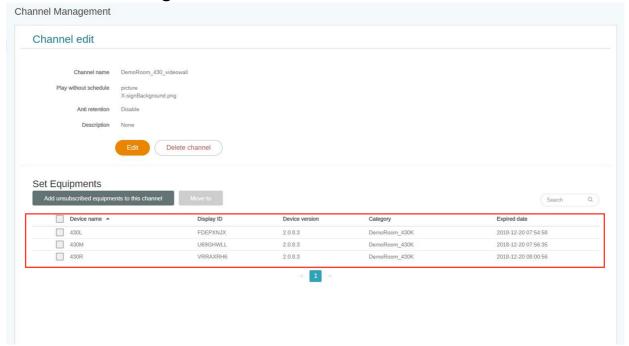

3. After the channel is created, select the channel and choose **!!!** .

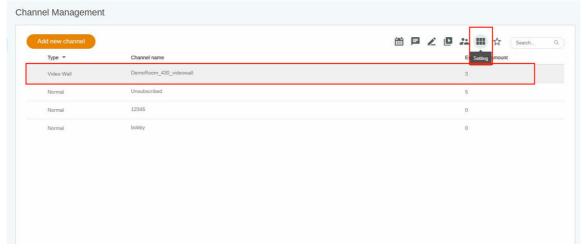

- 4. Below is a brief introduction for creating the video wall.
  - A. Extend the content to all devices or set each device to play the same content mode.
  - B. Set the resolution for each device. You can also customize the resolution yourself.
  - C. Decide the Panel Area, H (Horizontal) x V (Vertical).
  - D. Assign each display's position in the video wall.

E. Enable Compensate function for BenQ Smart Signage's display margin.

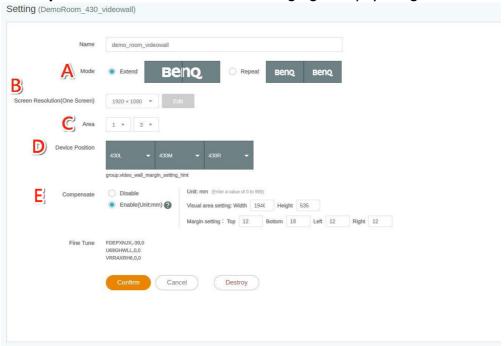

- 5. After all configuration is set, click **Confirm**.
- 6. Set one Android box for installing VideoWallController apk. Then put the Android box and all displays in the same subnet.

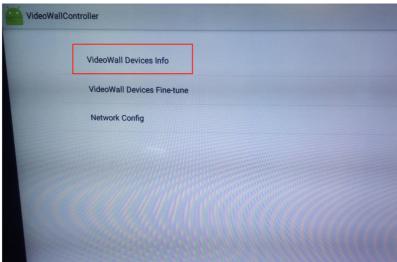

7. Select VideoWall Devices info, and you will see all devices for video wall on the list.

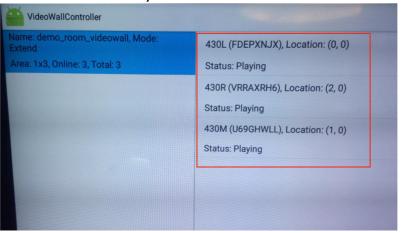

8. Now you can use the video wall channel to schedule for playing the content.

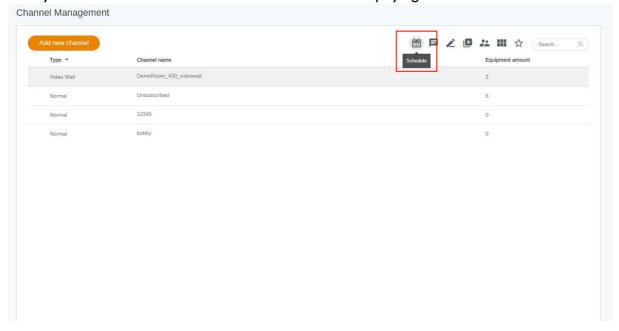

# How to create the video wall content from X-Sign Designer

With X-Sign Designer, you can easily create content for the video wall display.

I. Create a new project.

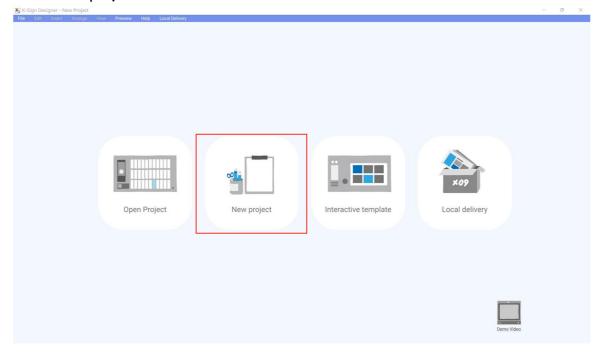

- 2. Below is a brief introduction for video wall setting.
  - A. You can set the display in landscape or portrait mode.
  - B. You can choose the resolution of each display.
  - C. This shows the Panel Area (Horizontal x Vertical).

D. This shows the simulation of the video wall and the overall resolution.

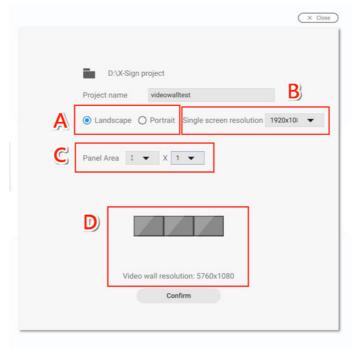

- 3. After all configuration is set, press **Confirm**.
- 4. Now you can start to design your video wall content.

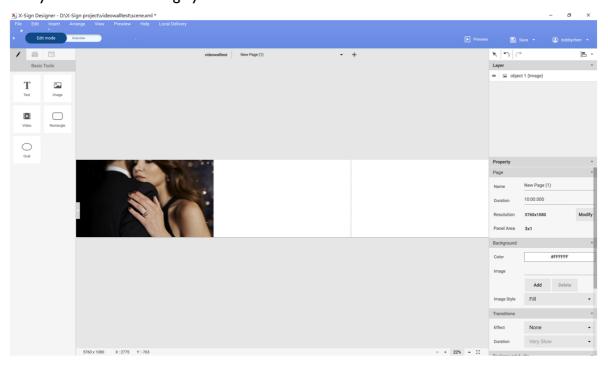

# Security

# How to get the device warning notification

You can enable **Warning Letter Settings** to get the system notification of your devices from X-Sign Manager.

1. Go to Advanced Application > Warning Letter Settings.

2. Enable Warning Letter notification.

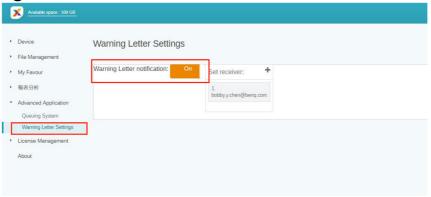

Then you will get notice when your device is under the following situations.

- When the device time can't sync with the Manager system time, the device can't play content normally.
- a. It is highly recommended you enable auto time sync service on your device.
- b. Make sure to set the same location on both Manager and the device.

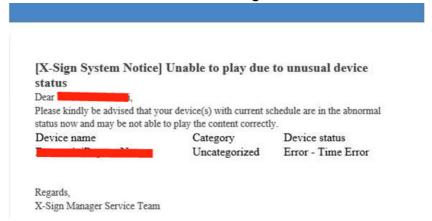

• When the device is under schedule but not online, the device can't play content normally.

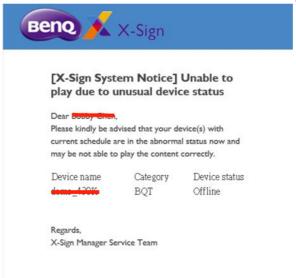

• The device license is going to expired.

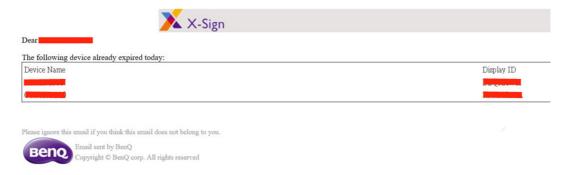

• Press 🛖 to add more receivers. The default will be the administrator only.

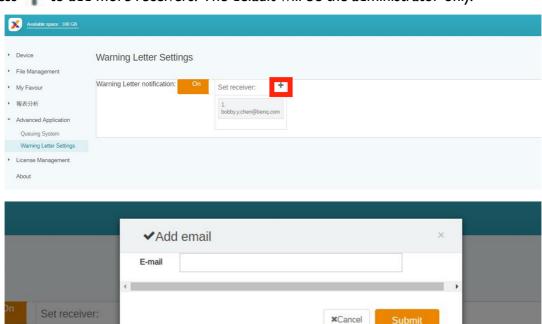